# **FAQ for Transformer TF201**

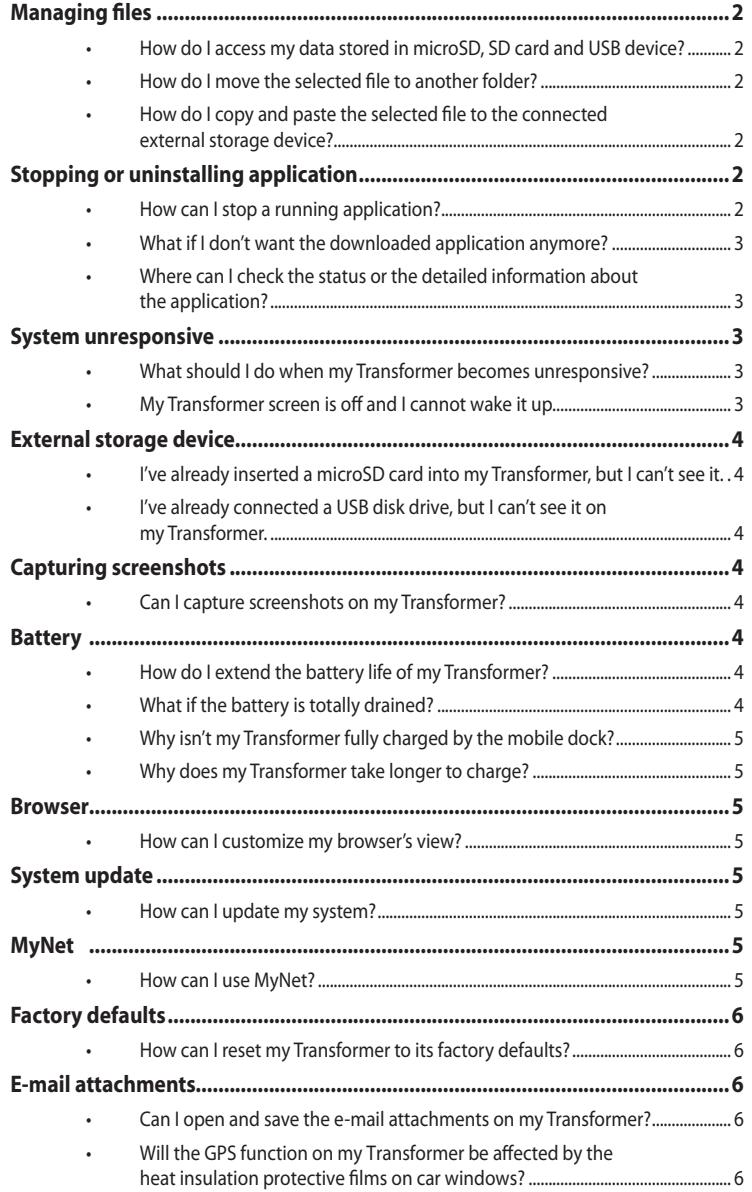

# <span id="page-1-0"></span>**Managing files**

**• How do I access my data stored in microSD, SD card and USB device?** Tap on the SD card or USB icon in the prompt on the bottom right corner. Tap on the folder icon and you will see all your data in the selected storage device. Refer to the user manual for details.

#### **• How do I move the selected file to another folder?** Tick the desired file and tap on **Copy** or **Cut**. Enter the desired destination folder and tap the **Paste** icon on the top right corner to move the file.

If you would like to copy more than one file at a time, tick the desired files or tap **Select All**, then tap **Copy** or **Cut**. Enter the desired destination folder and tap the **Paste** icon on the top right corner to move the files.

**• How do I copy and paste the selected file to the connected external storage device?**

Follow the previous instructions and locate your desired destination folder in the external storage device.

### **Stopping or uninstalling application**

#### **• How can I stop a running application? For Android 3.x Honeycomb interface:**

To stop a current running application, tap **Apps** menu > **Settings** > **Applications** > **Running services**. Select the application and tap on **Stop**.

You can also tap on the **Recent Apps** key at the lower left, then tap on the **x** of the corresponding application listed on the panel.

#### **For Android 4.x Ice Cream Sandwich interface:**

Tap **Apps** menu > **Settings** > **Apps** > **RUNNING**. Select the application and tap on **Stop**.

You can also tap on the **Recent Apps** key at the lower left, then swipe a recent app to the left or right to remove from list. You can also tap and hold a recent app to display menu and then select **Remove from list**.

#### <span id="page-2-0"></span>**• What if I don't want the downloaded application anymore? For Android 3.x Honeycomb interface:**

To uninstall the unwanted application, tap on **Apps** menu > **Settings** > **Applications** > **Manage applications** > **Downloaded**. Select the application and tap **Uninstall**.

#### **For Android 4.x Ice Cream Sandwich interface:**

Tap on **Apps** menu > **Settings** > **Apps** > **DOWNLOADED**. Select the application and tap **Uninstall**.

#### **• Where can I check the status or the detailed information about the application?**

#### **For Android 3.x Honeycomb interface:**

To check the application information, tap on **Apps** menu > **Settings** > **Applications** > **Manage applications** > **All**. Select the application to display its detailed information.

#### **For Android 4.x Ice Cream Sandwich interface:**

Tap on **Apps** menu > **Settings** > **Apps**> **All**. Select the application to display its detailed information.

### **System unresponsive**

**• What should I do when my Transformer becomes unresponsive?** Press and hold the power button until you see the **Power off** menu and select **OK**, then press and hold the power button to turn on the system again, or poke and hold the reset button (the tiny hole on the left of the Transformer) until the system restarts. The ASUS logo will appear on the screen once the system boots up successfully.

**• My Transformer screen is off and I cannot wake it up.** Press and hold the power button to turn on the system again, or poke and hold the reset button (the tiny hole on the left of the Transformer) until the system restarts. The ASUS logo will appear on the screen once the system boots up successfully.

# <span id="page-3-0"></span>**External storage device**

**• I've already inserted a microSD card into my Transformer, but I can't see it.**

Remove the memory card from your Transformer and insert it again.

**• I've already connected a USB disk drive, but I can't see it on my Transformer.**

Undock your Transformer from the mobile dock and re-dock your Transformer, or remove the USB disk drive from your Transformer and insert it again.

### **Capturing screenshots**

#### **• Can I capture screenshots on my Transformer?**

Yes. Tap **Apps** menu > **Settings** > **ASUS customized setting** and tick **Screenshot**. Hold the **Recent Apps** key to capture your desired screenshots. If you have docked your Transformer, press the hotkey on the keyboard directly.

You can also press the Volume Down key and Power button at the same time to perform default screenshot function. (Android 4.x only)

### **Battery**

#### **• How do I extend the battery life of my Transformer?**

Check out the screen timeout in **Settings**. Setting the screen timeout to **Never** will consume more battery power. Manage and close your running applications when they are not in need. Refer to **Stopping or uninstalling applications** for instructions.

**• What if the battery is totally drained?**

Connect the power adapter to charge your Transformer. You can start your Transformer normally around 10 minutes.

#### <span id="page-4-0"></span>**• Why isn't my Transformer fully charged by the mobile dock?**

When your Transformer is docked and disconnected to a power adapter, the mobile dock only charges your Transformer battery up to 90% maximum to protect your battery and prolong its life. The mobile dock recharges once your Transformer battery power goes below 70%. The power adapter fully charges your Transformer battery to 100% and recharges when below 95%.

**• Why does my Transformer take longer to charge?**

When your Transformer is docked, the power adapter charges both pad and dock, so it takes more time for your Transformer to charge.

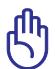

#### **Transformer Charging Notice:**

Fully insert the 40-pin connector of the power adapter to your Transformer or dock to ensure that your Transformer is well connected to power.

### **Browser**

**• How can I customize my browser's view?** Open the web browser. Tap on the tool button on the top right corner and select **Settings**. Select setting options to customize.

### **System update**

#### **• How can I update my system?**

You don't have to manually update your Transformer. ASUS will notify you with a pop-up message when there is an update. You have to connect to the Internet and login to your Google Account.

### **MyNet**

#### **• How can I use MyNet?**

Make sure that you have started the Microsoft Media Player (version 10 or later) on the PC. Also, make sure that your Transformer and the PC are connected to the same wireless access point. Refer to the user manual for details.

# <span id="page-5-0"></span>**Factory defaults**

**• How can I reset my Transformer to its factory defaults? For Android 3.x Honeycomb interface:** Tap on **Settings** > **Privacy** > **Factory data reset**. Tapping on **Reset tablet** will erase all your data from your Transformer.

**For Android 4.x Ice Cream Sandwich interface:** Tap on **Settings** > **Backup & reset** > **Factory data reset**. Tapping on **Reset tablet** will erase all your data from your Transformer.

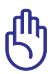

Make sure to back up your important data before resetting your Transformer.

# **E-mail attachments**

**• Can I open and save the e-mail attachments on my Transformer?** Yes, you can but the file size needs to be smaller than 5MB.

# **Signal reception**

**• Will the GPS function on my Transformer be affected by the heat insulation protective films on car windows?** Yes, heat insulation protective films on the car windows may reduce or block GPS signals from coming through to your Transformer.

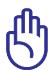

For your own safety, do not use the Transformer and GPS function while driving your car.

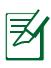

To speed up initial position acquistion with GPS on your Transformer, connect to the Internet first before activating GPS tracking.